## **GUIDA PER L'ACCESSO ALLE RISORSE ONLINE DELLA BIBLIO-TECA MEDICA DA POSTAZIONI ESTERNE ALLE RETI AZIENDALI**

Grazie all'adozione del sistema CLAS (CILEA Library Access Solution), è possibile accedere alle risorse elettroniche disponibili sul sito della Biblioteca Medica (riviste, banche dati, e-books) da casa o da qualsiasi altro computer non collegato alle due reti aziendali (ASMN e AUSL).

Questo avviene mediante l'inserimento di uno **USER NAME** e di una **PASSWORD** personali nell'apposito modulo presente nella sezione **AC-CEDI CON PASSWORD**

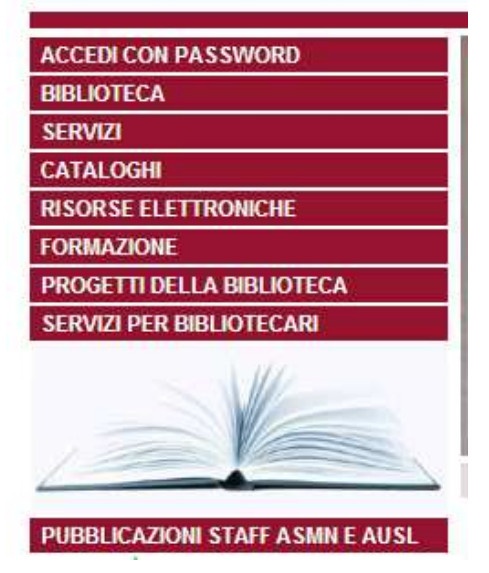

E' necessario richiedere USER NAME e PASSWORD per poter accedere, altri user e password, come per esempio quelli dell'account aziendale non servono.

# **A. COME RICHIEDERE USER NAME E PASSWORD**

Per avere User name e Password, è necessario compilare un modulo che si trova nella sezione

### **Accedi con Password**

Si apre una pagina dove trovo i Link ai moduli predisposti rispettivamente per:

**I Medici di Medicina Generale e i Pediatri di Libera Scelta Il personale interno delle Aziende ASMN e USL di Reggio Emilia** 

Si apre una pagina dove trovo i Link ai moduli predisposti rispettivamente per:

**Per i medici di base, i pediatri di libera scelta, i medici di continuità assistenziale e gli specialisti convenzionati** 

**Per il personale interno delle Aziende ASMN e USL** 

Clicco sul modulo opportuno, lo compilo e lo invio, dopodiché il CILEA mi invierà **USER NAME e PASSWORD** 

## **B. COME ACCEDERE DALL'ESTERNO ALLE RISORSE ELETTRONICHE**

Una volta ricevute **USER NAME** e **PASSWORD**, torno di nuovo nella sezione **ACCEDI CON PASSWORD** e le inserisco nella **FORM** che compare all'inizio della pagina

### Accedi con password

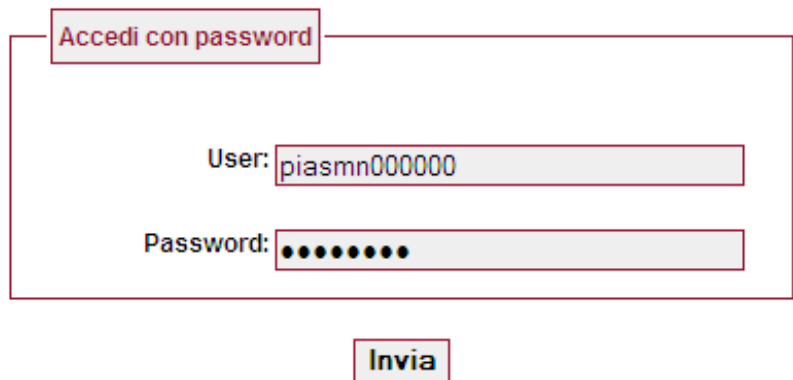

Clicco su Invia

Subito compare una videata che mi avvisa di un errore nel certificato

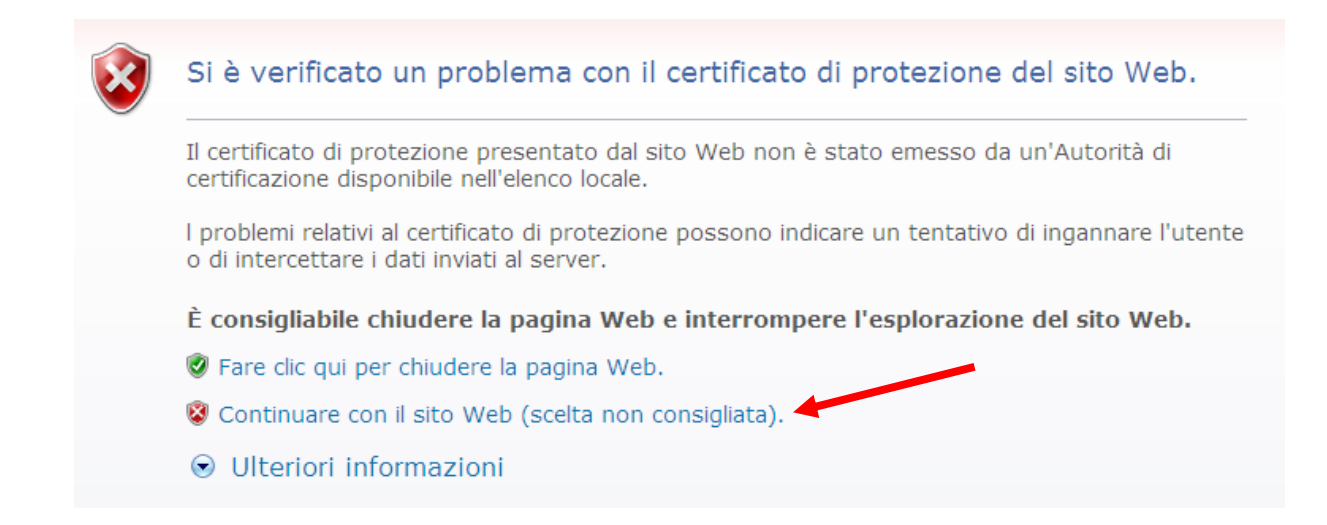

E' necessario cliccare là dove c'è scritto

# **"CONTINUARE CON IL SITO WEB (SCELTA NON CONSIGLIA-TA)"**

In modo automatico, dopo qualche secondo di attesa, il sistema mi riporta sulla Home page del sito della Biblioteca Medica al seguente indirizzo:

## **http://biblioteca.asmn.re.it.asmn.cilea.it/**

Da questo momento posso navigare nel sito e accedere liberamente a qualsiasi sezione e a qualsiasi risorsa elettronica.

Se ho dimenticato la password o ho problemi di accesso al Sistema Clas, trovo due moduli appositi nella pagina **ACCEDI CON PASSWORD** 

- Hai dimenticato la Password?
- Hai la password ma non riesci ad accedere?
- Non riesci ad ottenere la password?

# **C. DOVE TROVARE LE RISORSE ELETTRONICHE**

Per trovare **Banche Dati, Periodici in formato elettronico ed E-Books**, vado nel menù di navigazione, mi posiziono sulla voce Risorse Elettroniche dove si apre la finestra in cui trovo elencate le varie risorse

#### **E-BOOKS**

Se voglio sfogliare virtualmente un libro online, clicco sulla sezione **E-Books** e trovo l'elenco degli stessi. Per vedere l'indice di ciascun volume, clicco sul titolo e accedo direttamente.

#### **BANCHE DATI**

Clicco sulla sezione **Banche dati** e si apre la pagina in cui sono elencate. Ad es.:

### **PERIODICI**

Per i periodici la modalità di accesso al **Sistema TDNet** è identica, dal Menù di navigazione mi posiziono sulla voce **Risorse Elettroniche**, clicco su **Periodici**, entro nella pagina web che mi spiega cos'è il **Sistema TDNet** 

Clicco su ENTRA e mi ritrovo sulla Home Page di TDnet

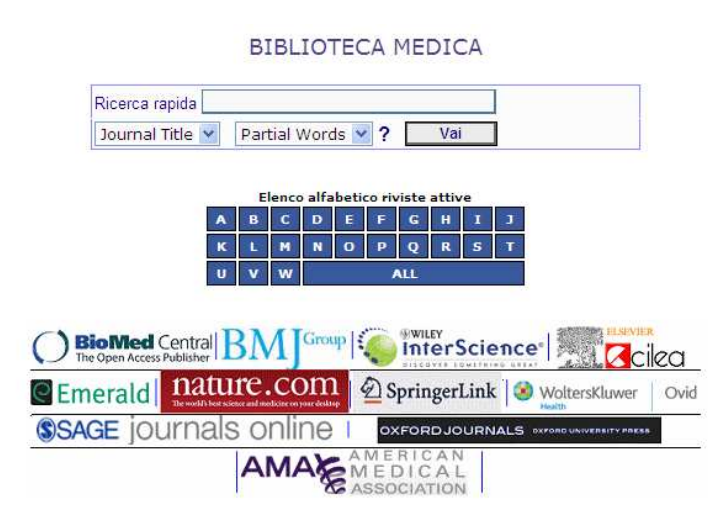

Qui posso cercare il periodico che mi interessa o in **Ricerca Rapida** o nell'**Elenco alfabetico delle riviste attive**